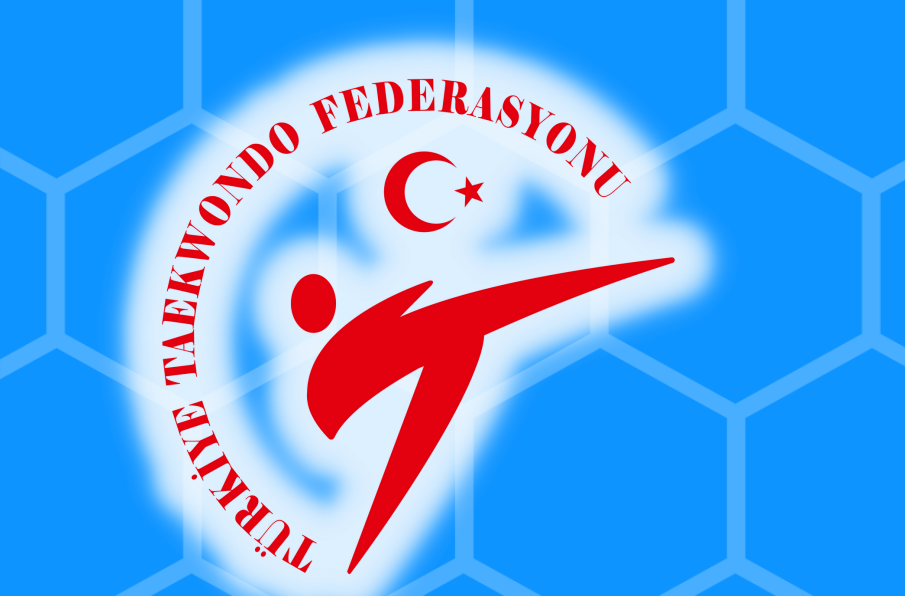

E-Devlet Kanalıyla Antrenör Kurslarımıza Başvuru Rehberi

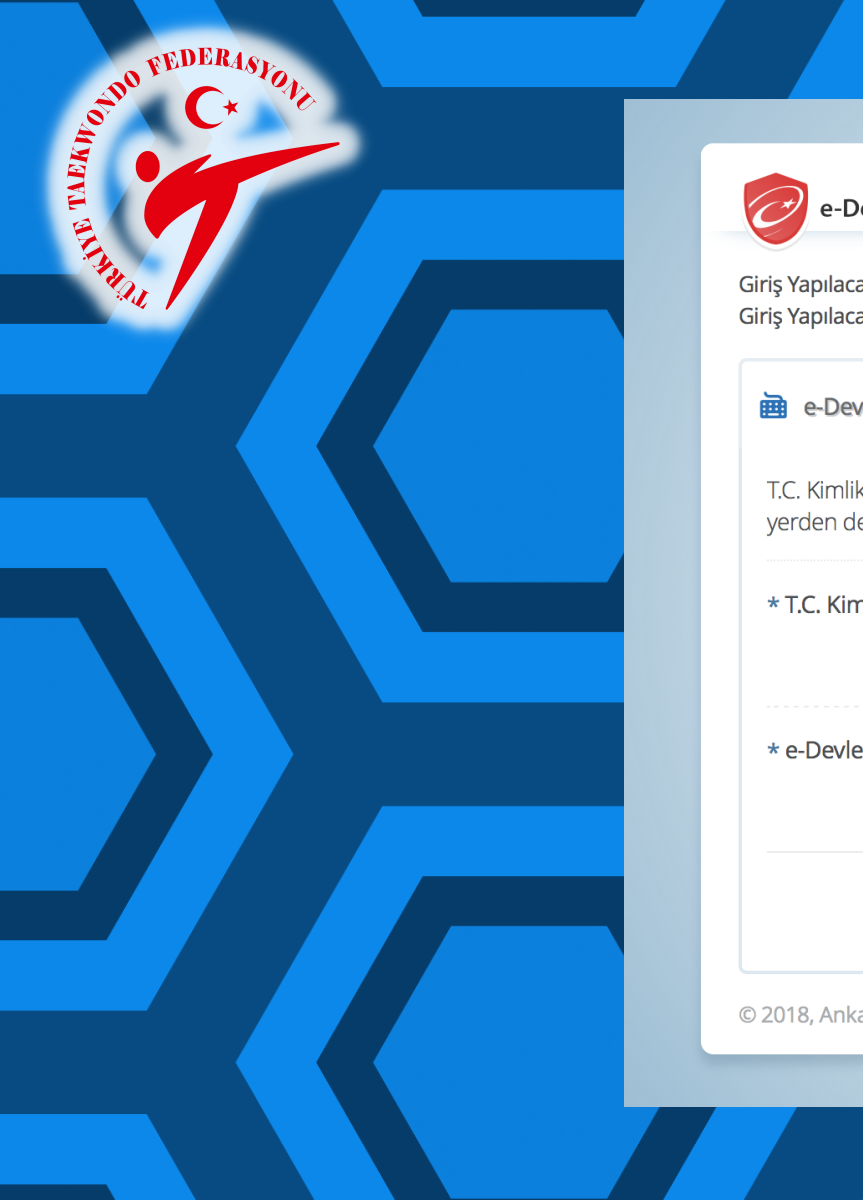

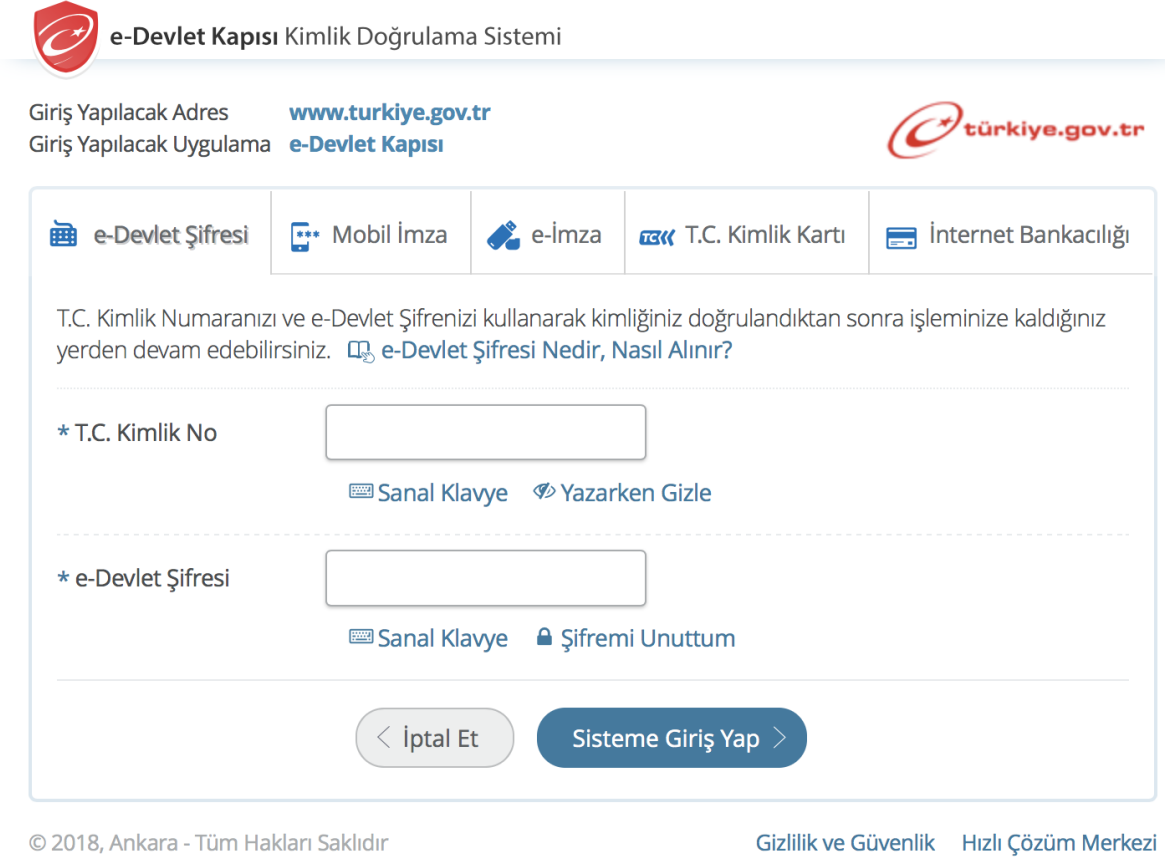

ADIM 1 www.turkiye.gov.tr adresinden E-Devlet web sayfasına giriş yapınız.

# Arama bölümüne ''spor bilgi'' yazarak ulaşabileceğiniz ''Spor Bilgi Sistemi'' linkine tıklayınız.

türkiye.gov.tr

**EXPORTEDERASTO** 

よ▼ 国★

Q

#### spor bilgi

Spor Bilgi Sistemi (Gençlik ve Spor Bakanlığı)

Q Spor Bilgi Sistemi

Daha fazla Sonuç...

Ulaşmak istediğiniz hizmet, kurum veya bilgiyi birkaç basit kelime ile aratın. Örneğin "adli sicil belgesi", "şifremi unuttum", "başbakanlık" ya da "ankara" şeklinde arama yapabilirsiniz.

EVALUATION FEDERASJON

 $\hat{\mathbb{D}}$ 

# Sayfanın altında yer alan ''Uygulamaya Git'' butonuna basınız.

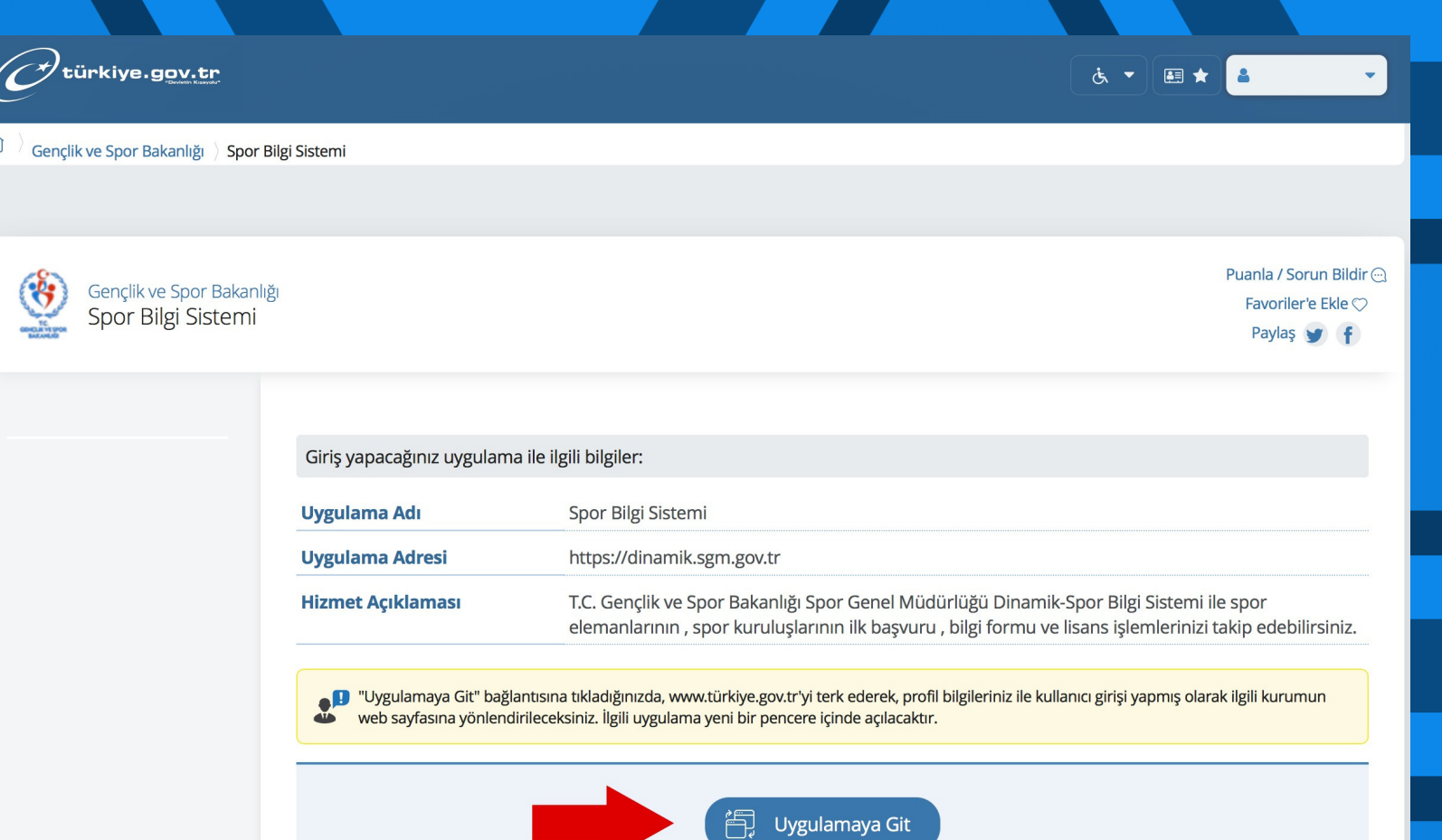

EXPORTEDERASTON

Sayfada yer alan ''Spor Elemanı'' butonuna basınız.

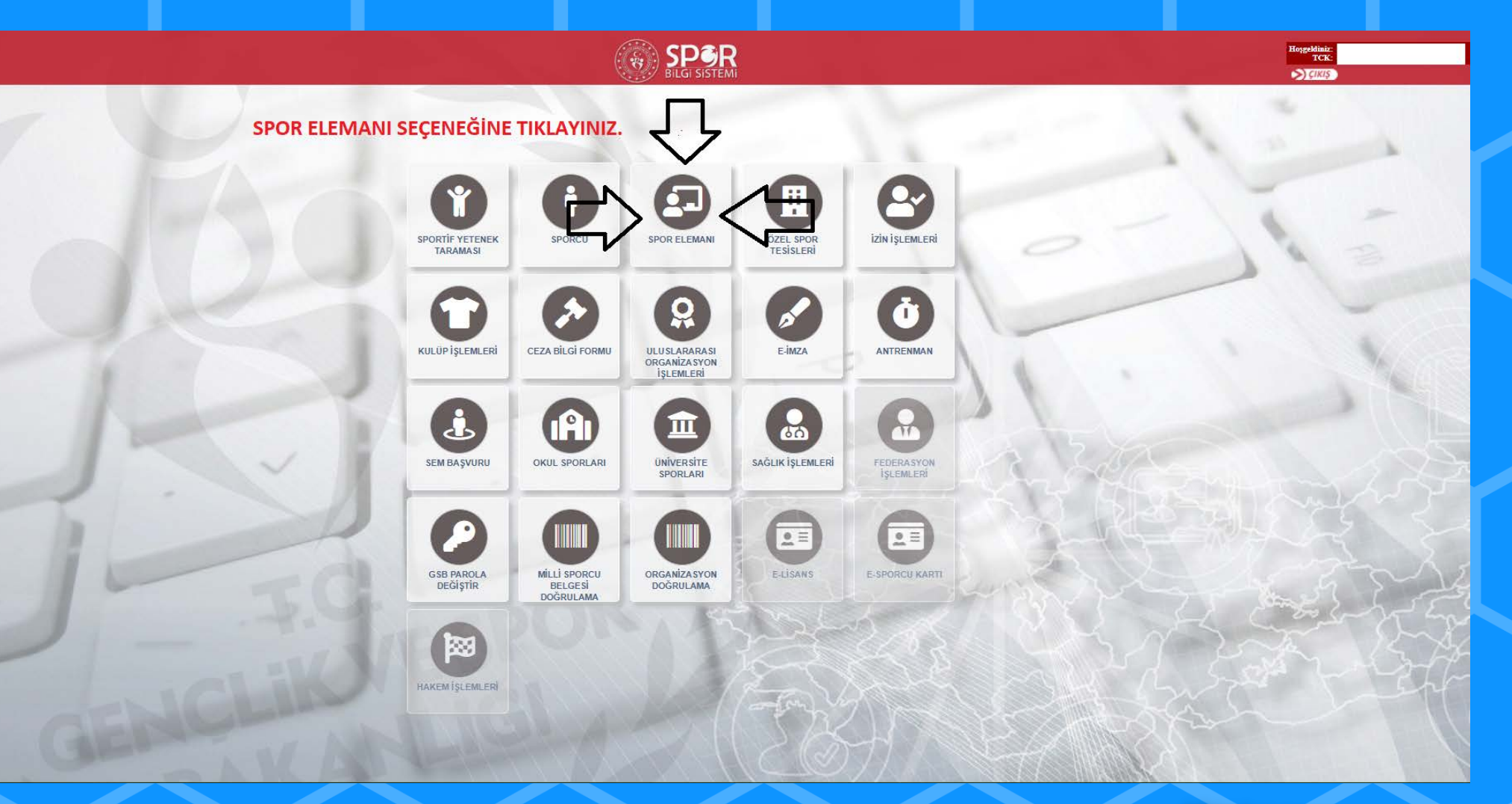

C A PEDERASTON

**CALL OF** 

# Bilgilendirme penceresindeki boş kutucukları

# işaretleyiniz.

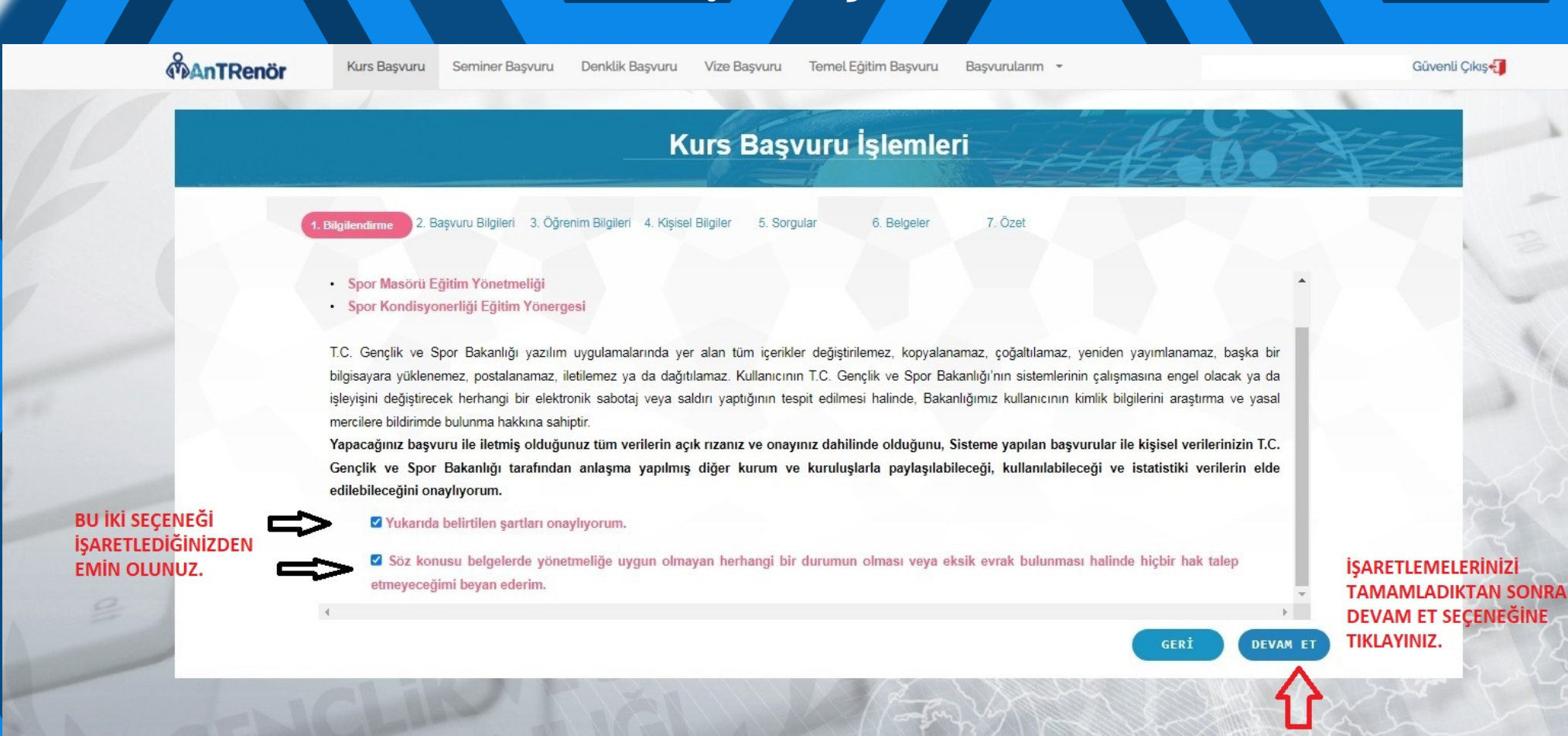

Kademe, Federasyon, Branş seçeneklerini doldurduktan sonra "Devam Et" butonuna basıp devam ediyoruz. Buradan sonraki aşamalarda kişişel bilgilerinizle devam edeceksiniz. ediyoruz. Buradan sonraki aşamalarda kişişel bilgilerinizle devam edeceksiniz.

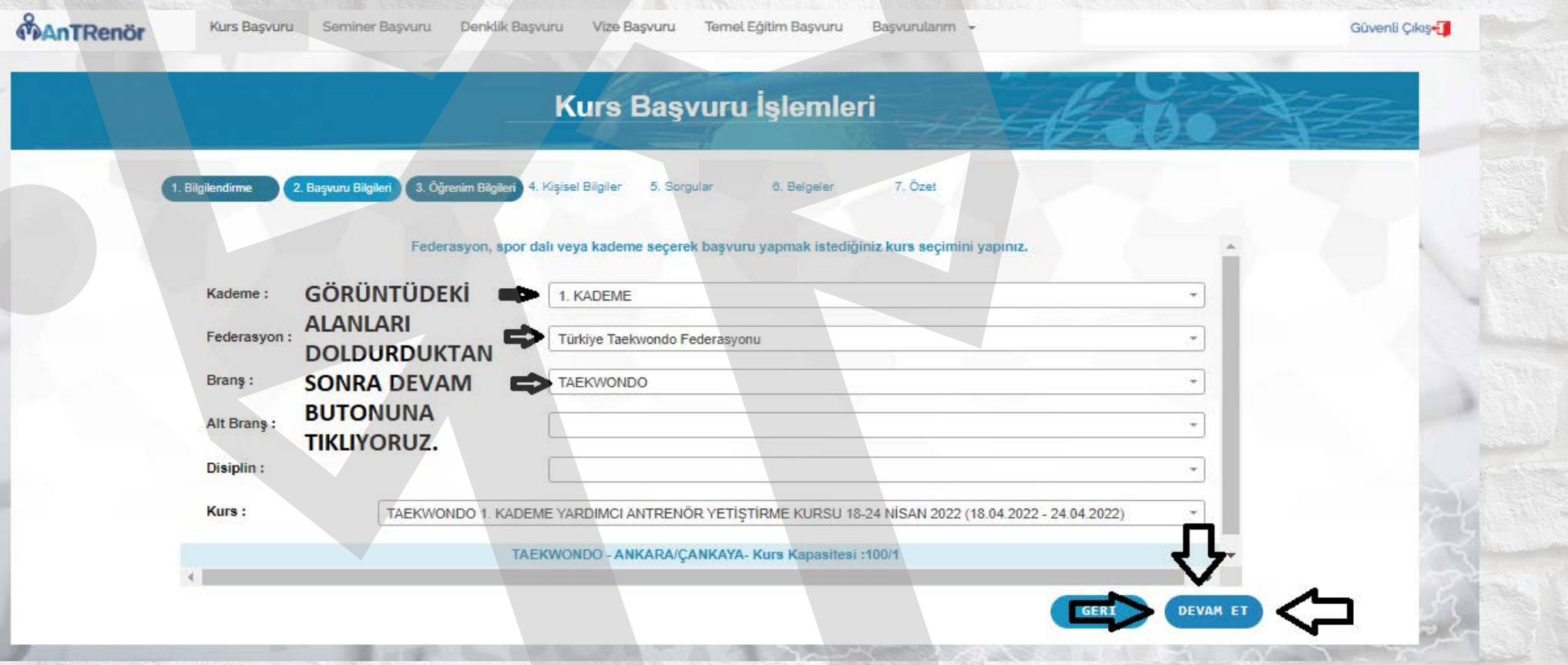